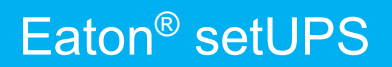

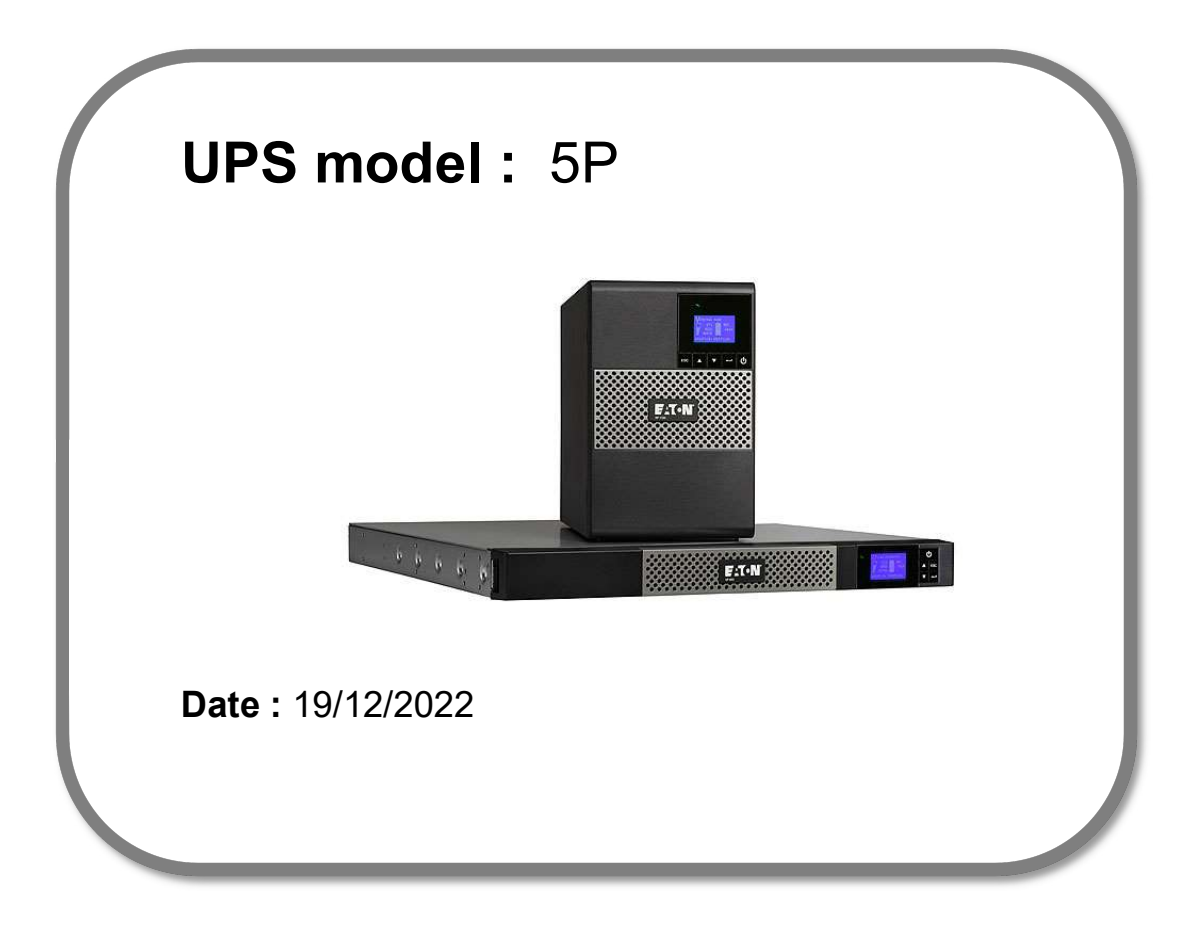

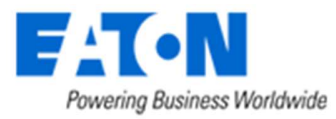

**Contents** 

- 1. Download the setUPS software and the product firmware (if receiving this document by email)
- 2. UPS connection
- 3. Launch setUPS
- 4. Power OFF the UPS
- 5. setUPS firmware menu
- 6. Firmware selection
- 7. Confirmation
- 8. Upgrade process
- 9. Upload success
- 10. Return to normal state
- 11. UPS ON
- 12. Trouble shooting

DO NOT

**DOWNGRADE** 

UPS FIRMWARE !

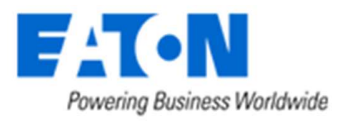

## Firmware upgrade procedure

1. Download the setUPS software and the product firmware

#### → Go to 5P product page

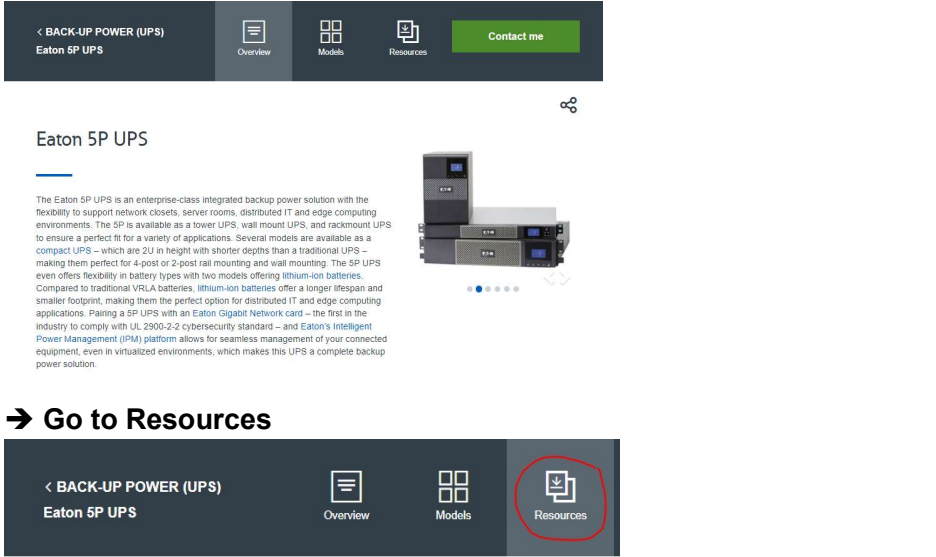

### $\rightarrow$  Select Software, Firmware and applications

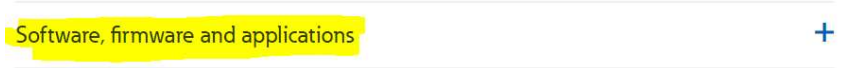

### $\rightarrow$  Select the firmware

#### $\perp$  5P 1U and Tower 500/1500VA firmware

Or and the state of the state of the state of the state of the state of the state of the state of the state of the state of the state of the state of the state of the state of the state of the state of the state of the sta Click the URL link to download the firmware http://www.eaton.com/content/dam/eaton/products/backup-power-ups-surge-it-power-distribution/firmware-emea/eaton-5pfirmware.zip

### $\rightarrow$  Select setUPS

 $\perp$  setUPS Or Click the URL link to download setUPS https://www.eaton.com/content/dam/eaton/products/backup-power-ups-surge-it-power-distribution/firmware-emea/setUPS.exe

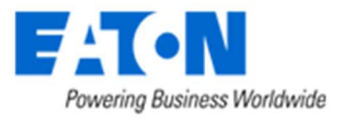

## Firmware upgrade procedure

## 2. UPS connection

◆ Connect a communication cable to the UPS unit, on USB or RS232 (RJ45) port on the back of the UPS. Then connect the cable to your computer.

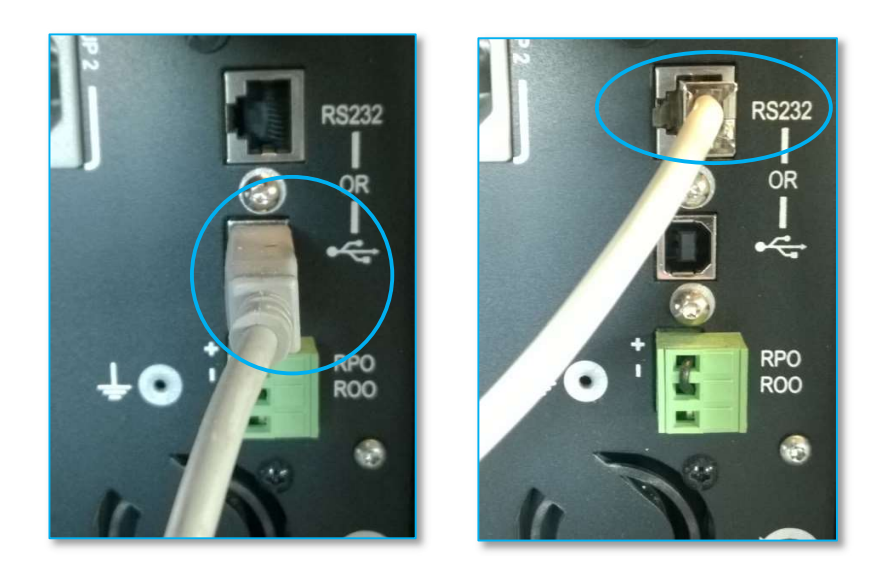

## 3. Launch setUPS

→ For a first time Eaton® setUPS installation, double click on the exe file

setups\_dev-win-2\_5\_0872.exe

and valid the "User Account Control" message by "Yes"

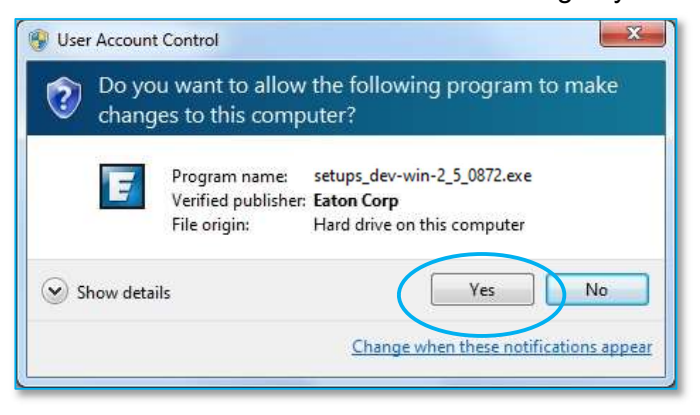

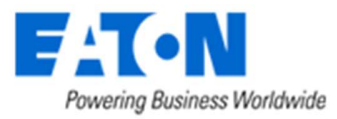

## Firmware upgrade procedure

## The installer opens, click on "Next" Read and click on "Accept"

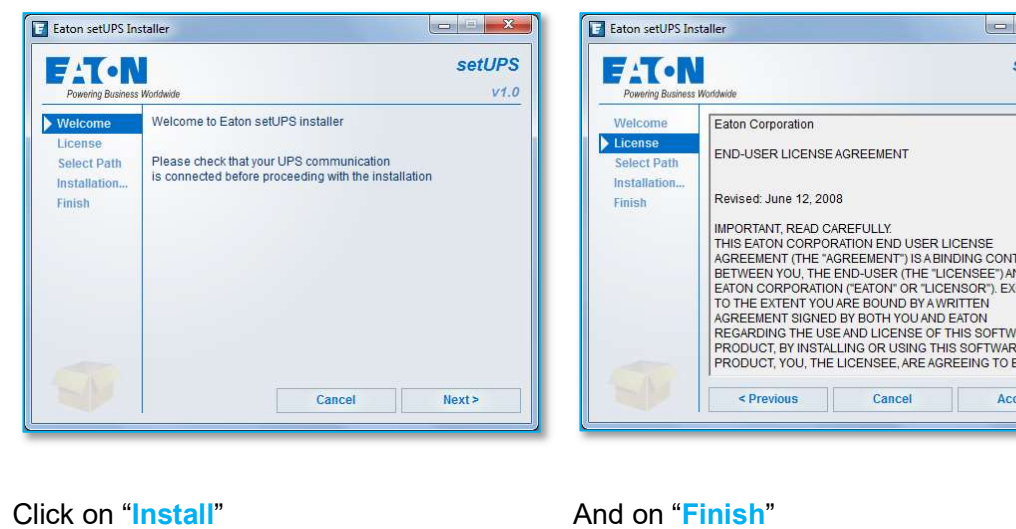

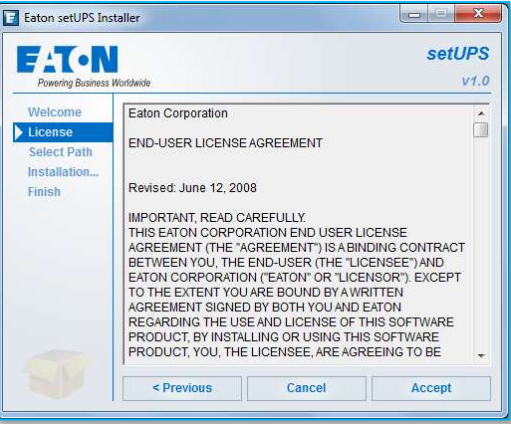

#### Eaton setUPS Installer setUPS **F:T.N**  $V1.0$ Please select the product installation folder: Welcome License C:\Program Files (x86)\Eaton\setUPS  $\Box$ Select Path Installation Finish < Previous Cancel Install T

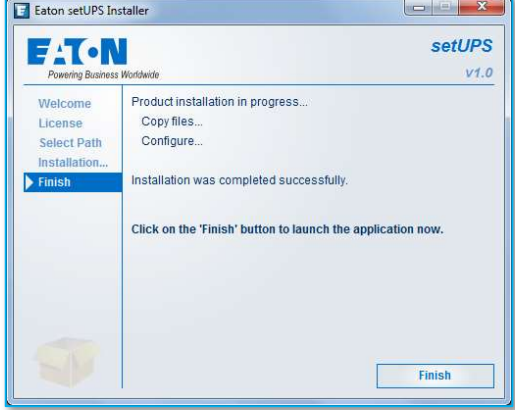

and the Eaton® setUPS starts.<br>And the Eaton® setUPS starts.

→ If Eaton® setUPS is already installed, from All Programs menu, open setUPS

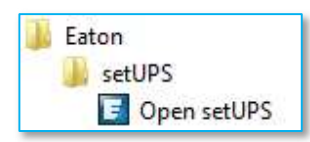

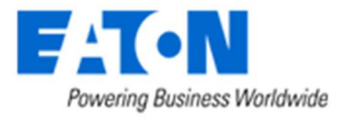

At the startup, the software searches for the connected UPS

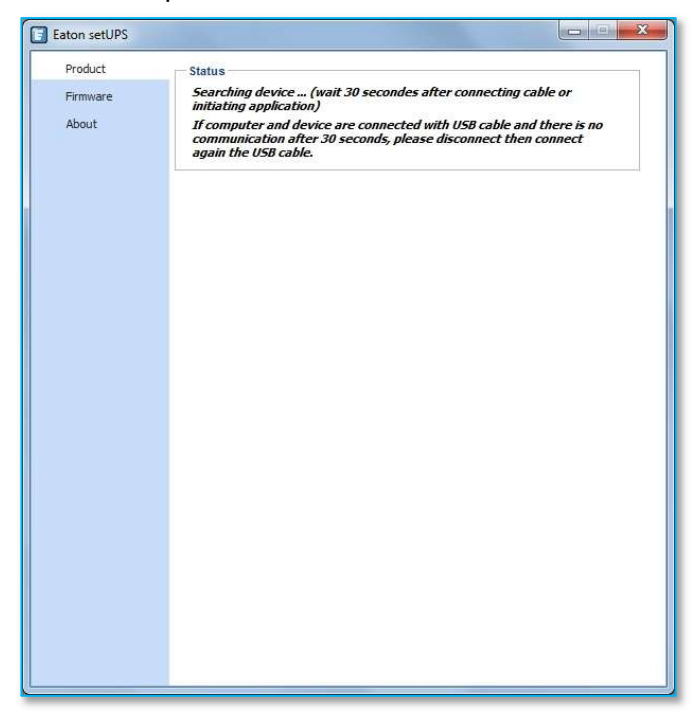

and as soon as communication is established, the product is identified :

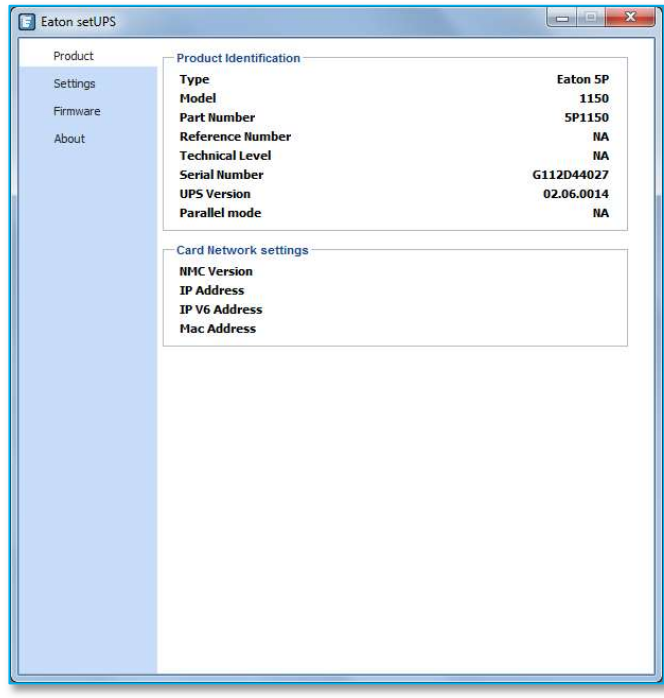

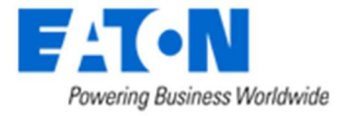

## 4. Power OFF the UPS

 $\rightarrow$  To turn the power off on the 5PX UPS, press and hold the power button for 3 seconds.

WARNING : this will turn OFF any load that is connected to the UPS outlets ! Once the unit is OFF, the screen looks like the picture below :

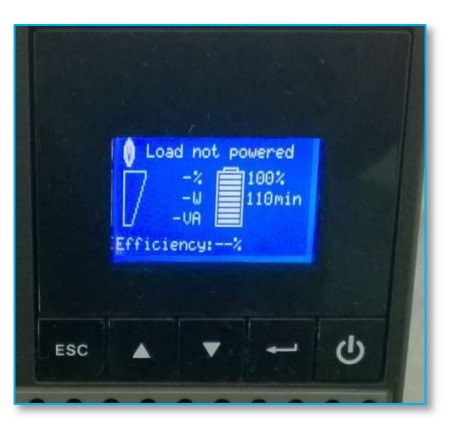

#### 5. setUPS firmware menu

→ On the left menu, select "Firmware" section, the available firmware appears :

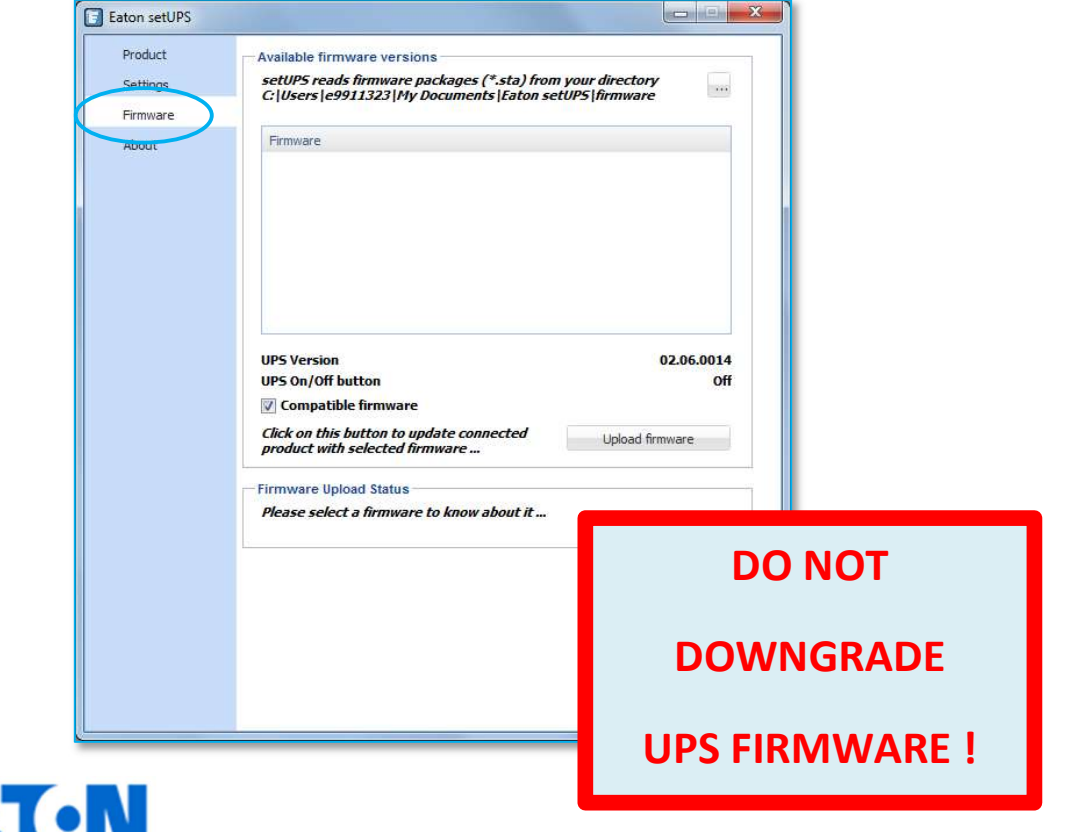

Powering Business Worldwide

If the firmware list is empty, copy/paste the downloaded firmware in the target folder My Documents\Eaton setUPS\firmware (click on the "..." button) :

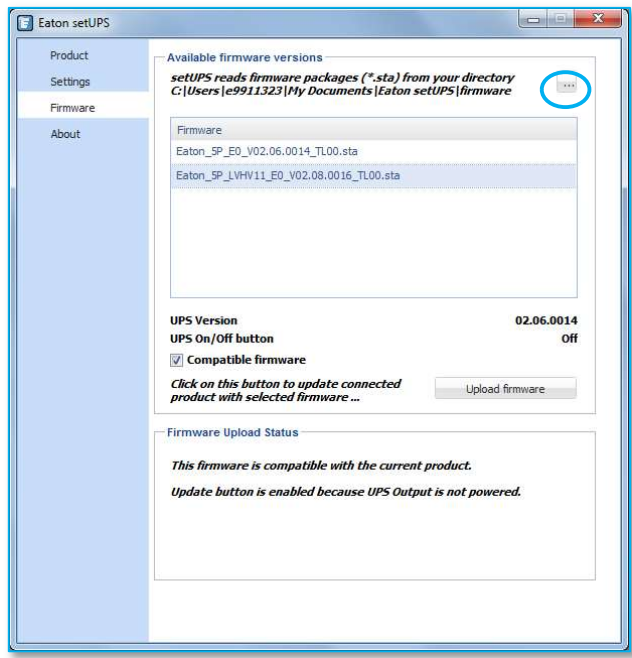

## 6. Firmware selection

Click on the firmware file to select it and then on the "Upload firmware" button :

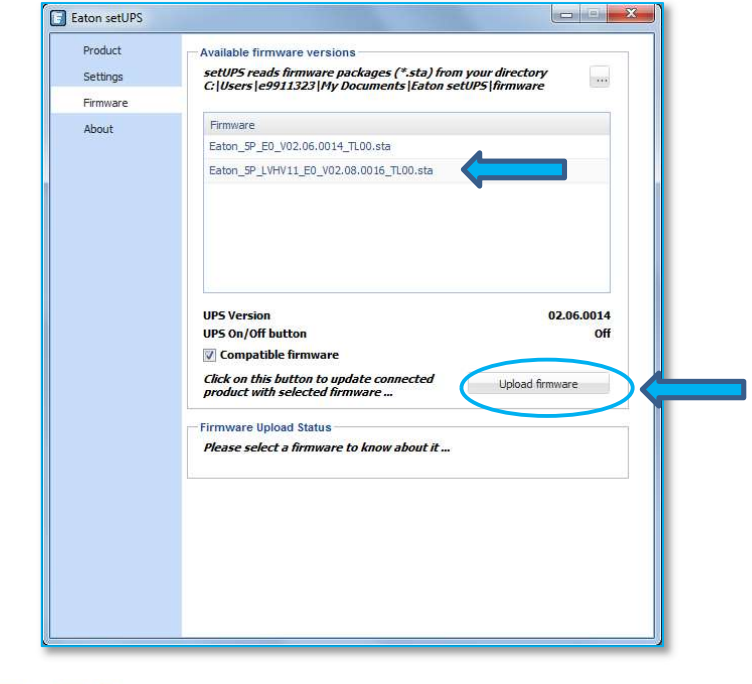

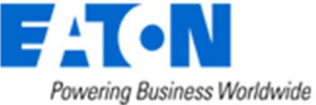

## 7. Confirmation

The following screen appears which reminds you that UPS output is OFF during the upgrade, select "Yes" to continue

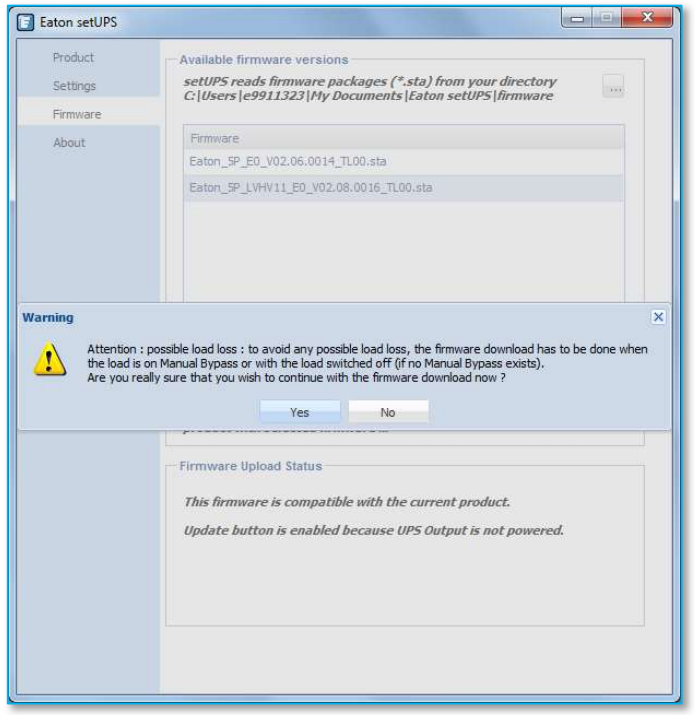

## 8. Upgrade process

A click noise comes from the UPS (relay) and the UPS transfers into Boot loader mode. The firmware will then be erased and then rewritten into the UPS. During the flash process, the display on the UPS will goes blank and the AC line, the battery and the Alarm lights cycle. This is normal.

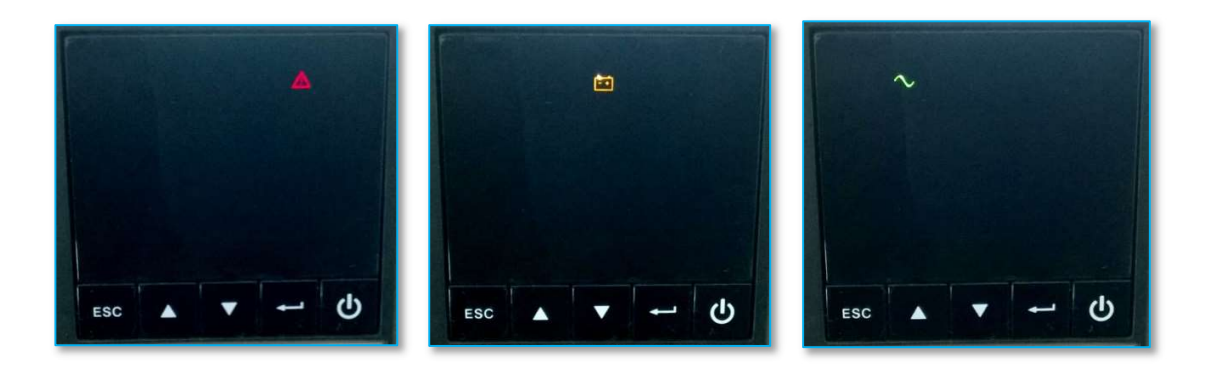

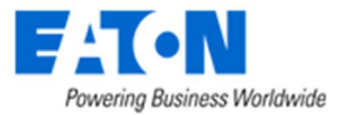

And on setUPS window, the firmware upgrade steps appear :

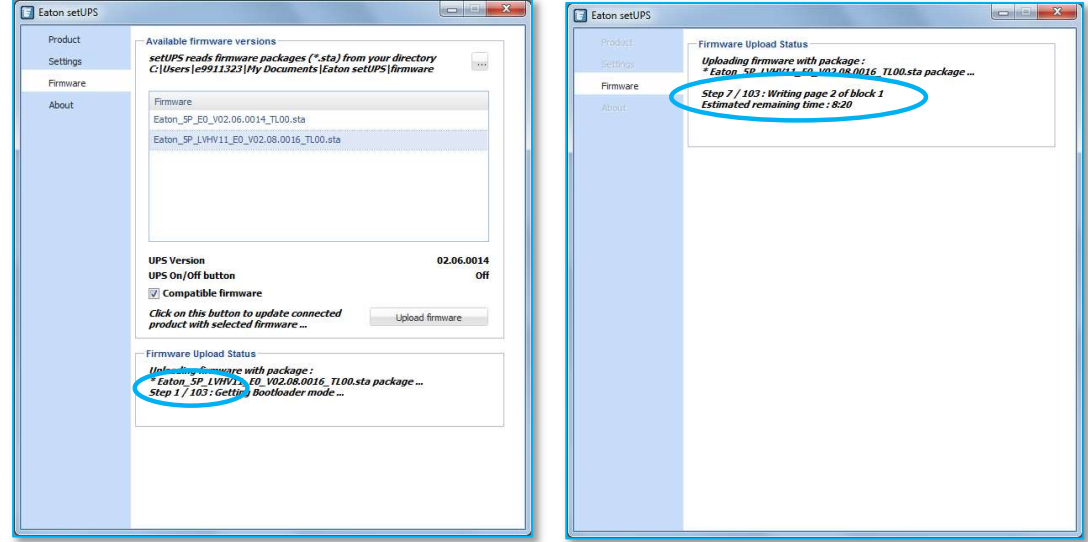

### 9. Upload success

 When the firmware flash process is done, the UPS fans start and the UPS emits a long beep. The display on the UPS returns back to the normal OFF state.

The setUPS issues a pop up to let know the firmware flash has been successful : Click on "OK" :

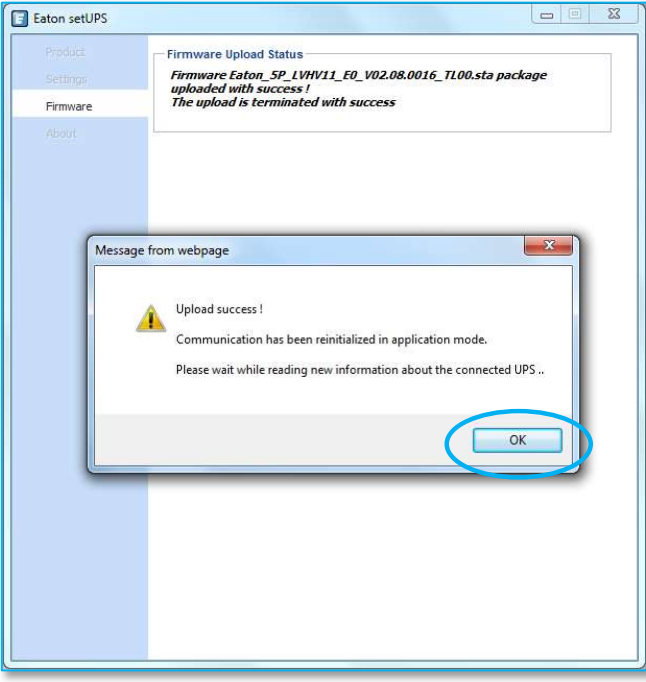

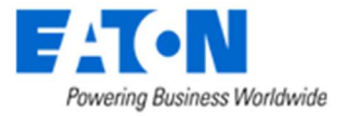

## 10. Return to normal state

The setUPS reverts back to the UPS information section. The firmware version should now reflect the latest version :

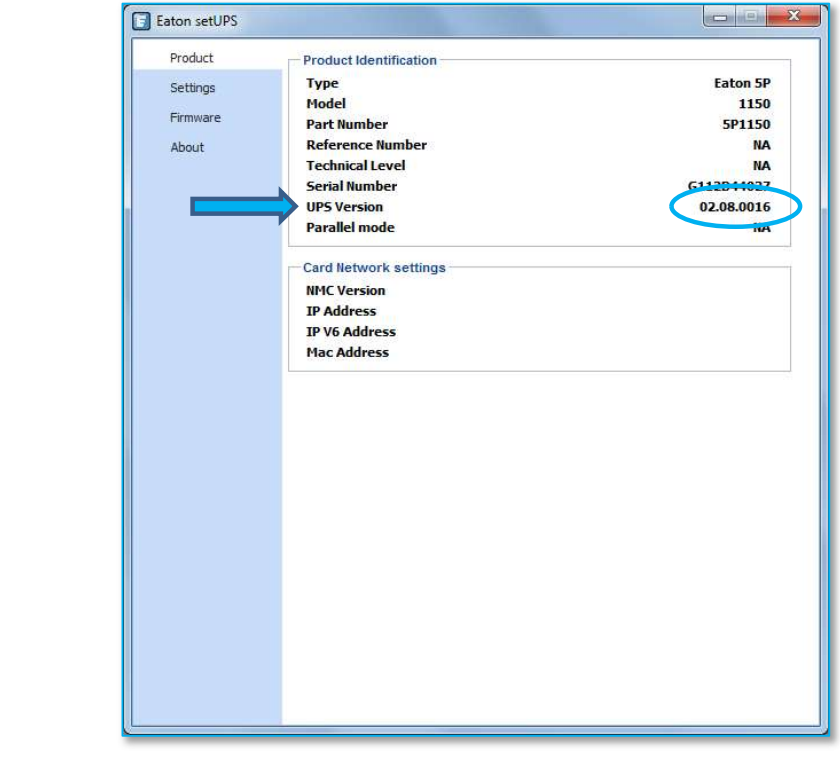

## 11. UPS ON

→ Press and hold the power button for 3 seconds to turn the UPS back ON :

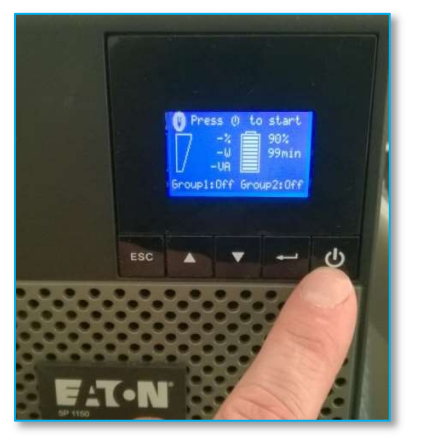

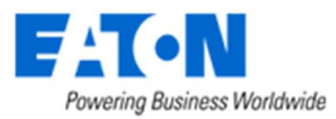

# Firmware upgrade procedure

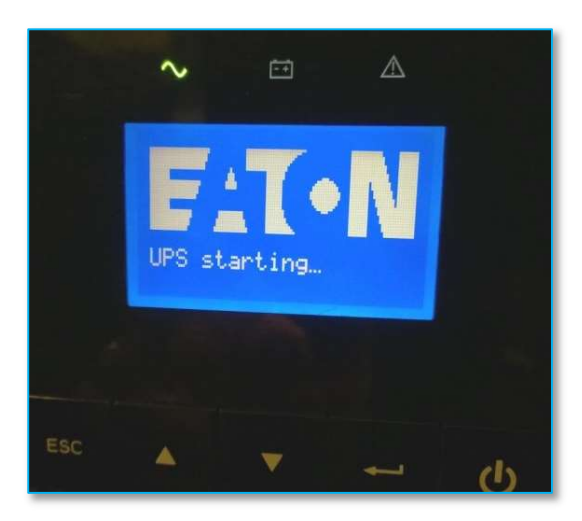

Once the UPS is ON, the following screen appears :

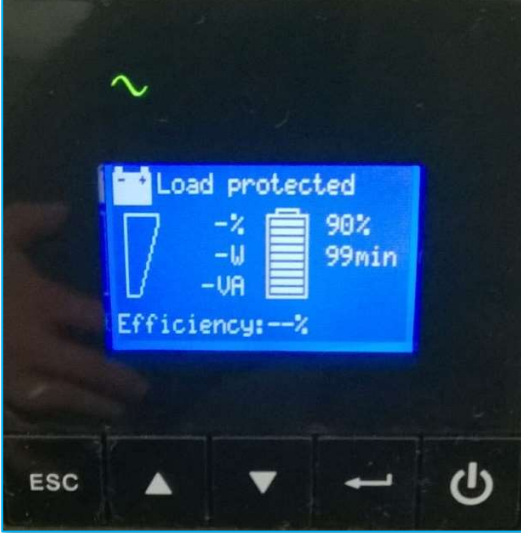

Loads can now be powered back ON !

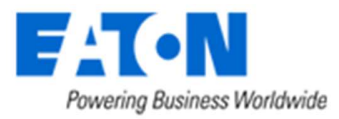

## Firmware upgrade procedure

## 12. Trouble shooting

- $\rightarrow$  The firmware upgrade is stopped during the process :
- $\rightarrow$  restart the firmware upgrade process and it continues the upload.

The setUPS software doesn't recognize your 5P UPS : the computer installed a wrong UPS driver (MGE USB UPS) :

 $\rightarrow$  you have to restart setUPS to have the correct driver installed (Eaton UPS 0463-L).

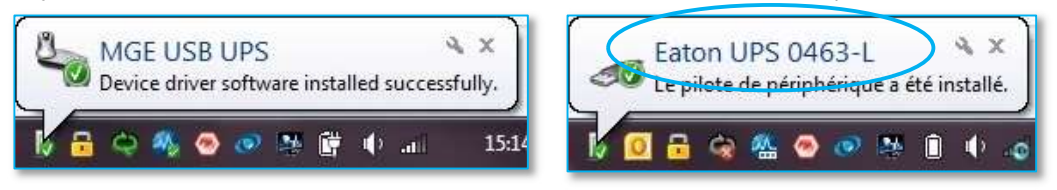

 $\rightarrow$  In the firmware section, the "Upload firmware" button is not available :

 $\rightarrow$  UPS is not powered OFF, refer to the section "4. Power OFF the UPS"

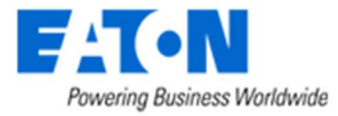